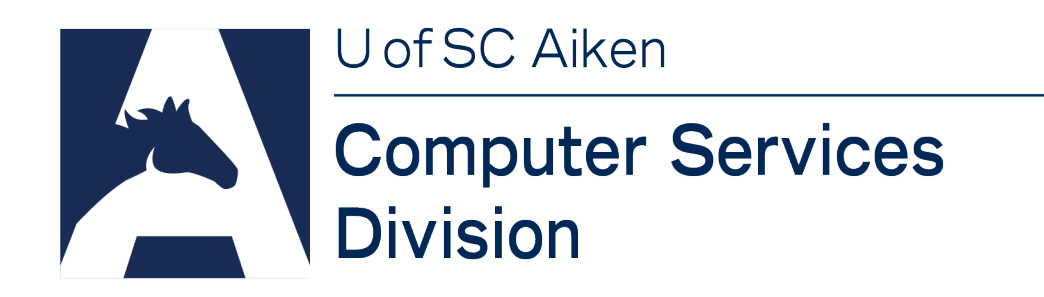

# Accessing Computer Labs Remotely

Students are now able to access campus computer labs remotely using Pulse Secure VPN and the VMware Horizon Client. Once connected to a lab computer, students will have the same access to campus resources and installed programs, as they would physically sitting at the computer on campus.

## **Install and Configure Pulse Secure VPN**

To access the computer labs remotely, you'll need to have Pulse Secure VPN installed on your computer. If you haven't already installed it, please follow the instructions here: <https://www.usca.edu/help-desk/current-students?view=topic&id=29>

Once you have Pulse Secure VPN installed, you'll need to add an additional Connection before you can access the labs.

#### *Open* **Pulse Secure VPN**.

*Click* the **"+" button** in the Connections header to add a new connection.

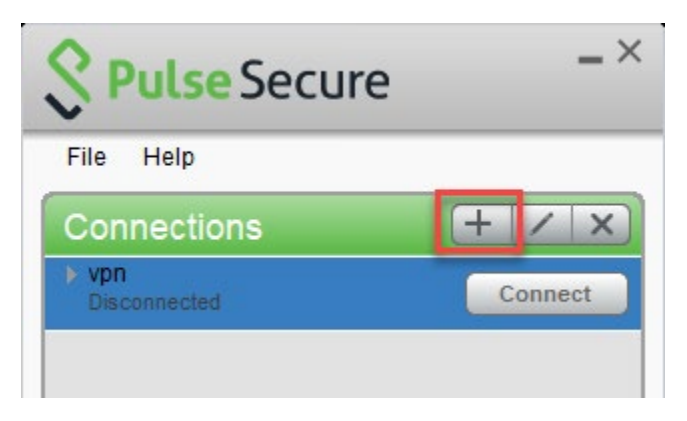

For "Name" *enter*: **USC Aiken Students VPN**

For "Server URL" *enter*: **vpn.usca.edu/students**

*Click* **"Add"**.

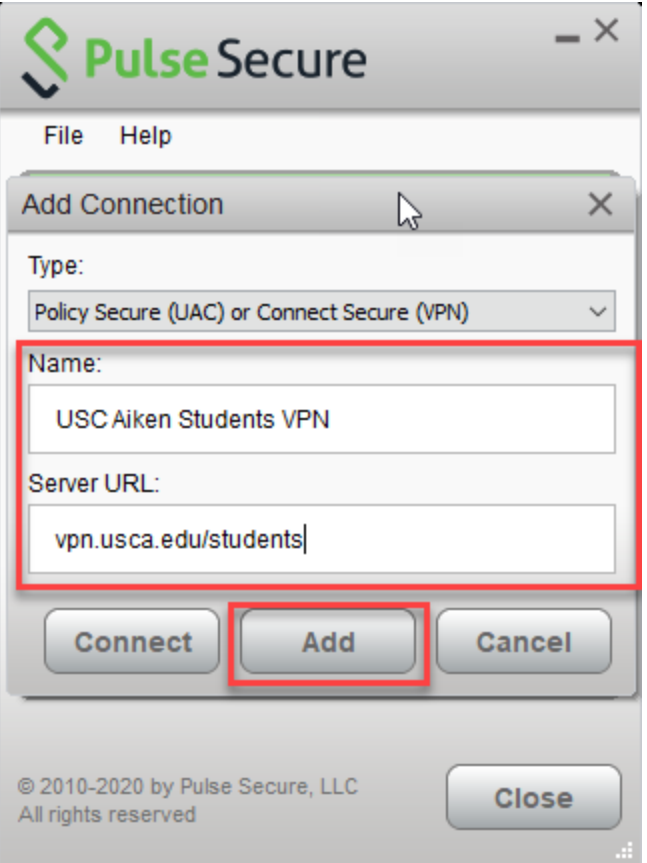

Any time you need to remotely access a campus lab, you'll need to *use* the "USC Aiken Students VPN" connection by *clicking* the appropriate "Connect" button.

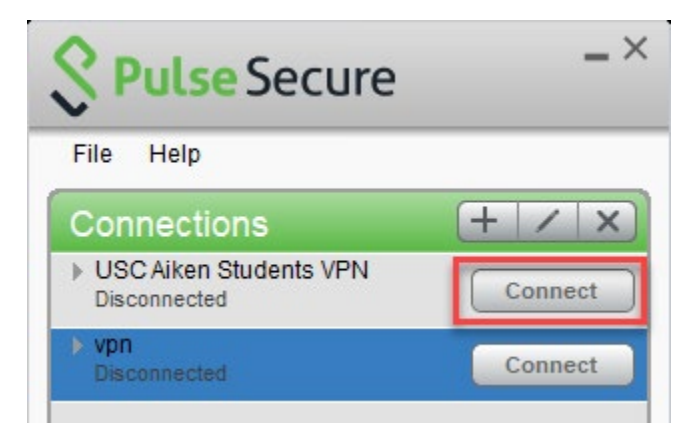

## **Install and Configure VMware Horizon Client**

Next, you'll need to *install* and *configure* the VMware Horizon Client. Please follow the instructions below:

For Windows computers, please *download* the VMware Horizon Client for Windows from: [https://my.vmware.com/web/vmware/details?downloadGroup=CART19FQ4\\_WIN\\_410&prod](https://my.vmware.com/web/vmware/details?downloadGroup=CART19FQ4_WIN_410&productId=578&rPId=29501) [uctId=578&rPId=29501](https://my.vmware.com/web/vmware/details?downloadGroup=CART19FQ4_WIN_410&productId=578&rPId=29501)

### For Mac computers, please *download* the **VMware Horizon Client for macOS** from: [https://my.vmware.com/web/vmware/details?downloadGroup=CART19FQ4\\_MAC\\_410&prod](https://my.vmware.com/web/vmware/details?downloadGroup=CART19FQ4_MAC_410&productId=578&rPId=29502) [uctId=578&rPId=29502](https://my.vmware.com/web/vmware/details?downloadGroup=CART19FQ4_MAC_410&productId=578&rPId=29502)

Once you have the client *downloaded*, **locate the file** and *double-click* it to **install**.

*Click* **"Run"** on the installation dialog.

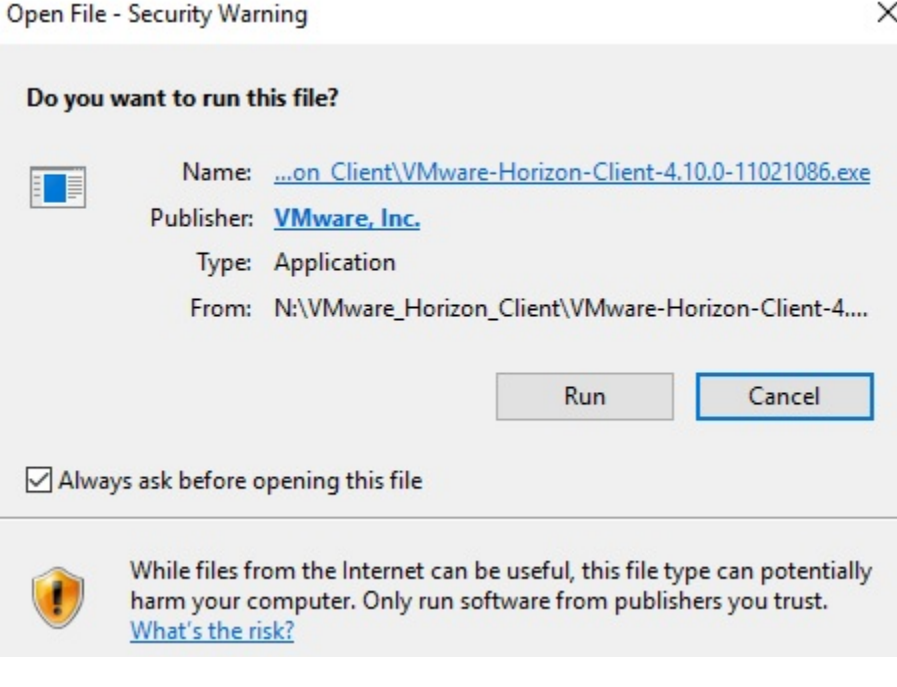

*Click* **"Agree & Install"** to complete the installation.

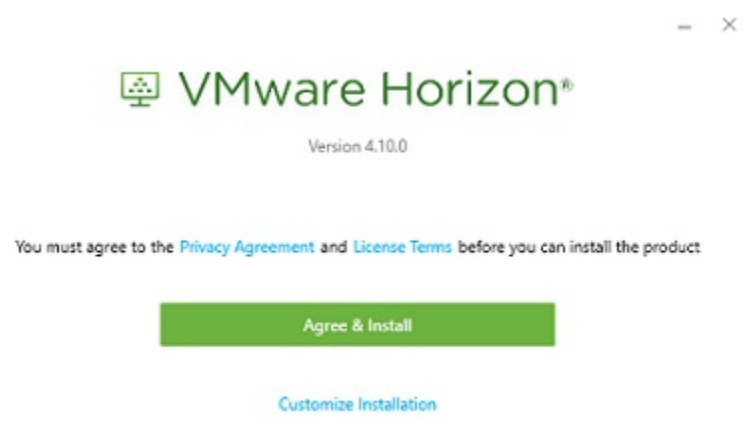

You'll need to *reboot* **your computer** before using Horizon Client.

After the rebooting, *locate* the **VMware Horizon Client shortcut** on your desktop.

*Double-click* the **shortcut** to *open* and *configure* the **client** to connect to campus labs.

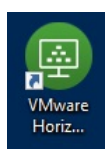

*Click* "+ New Server" in the upper-right of the window.

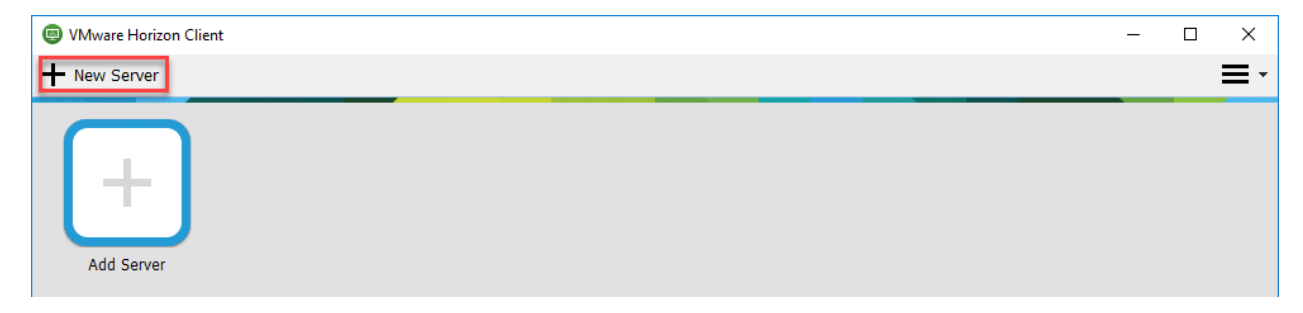

*Enter* the following server name exactly as shown (case sensitive) where prompted: Vconnection7.usca.edu

*Click* "Connect".

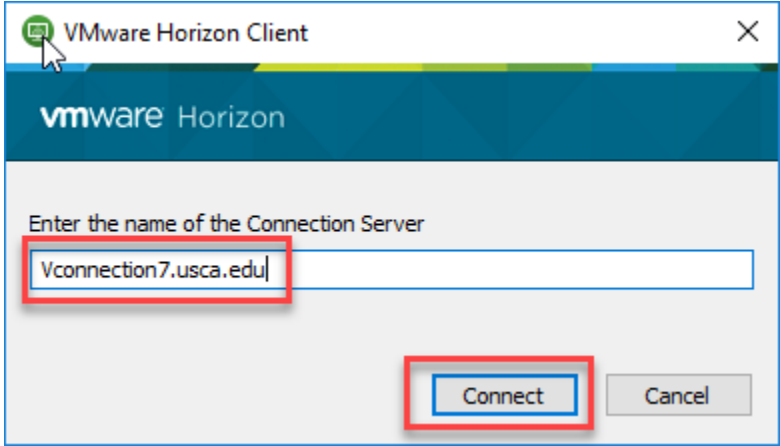

*Enter* your USC Aiken username for "User name".

*Enter* your USC Aiken password for "Password".

*Click* "Login".

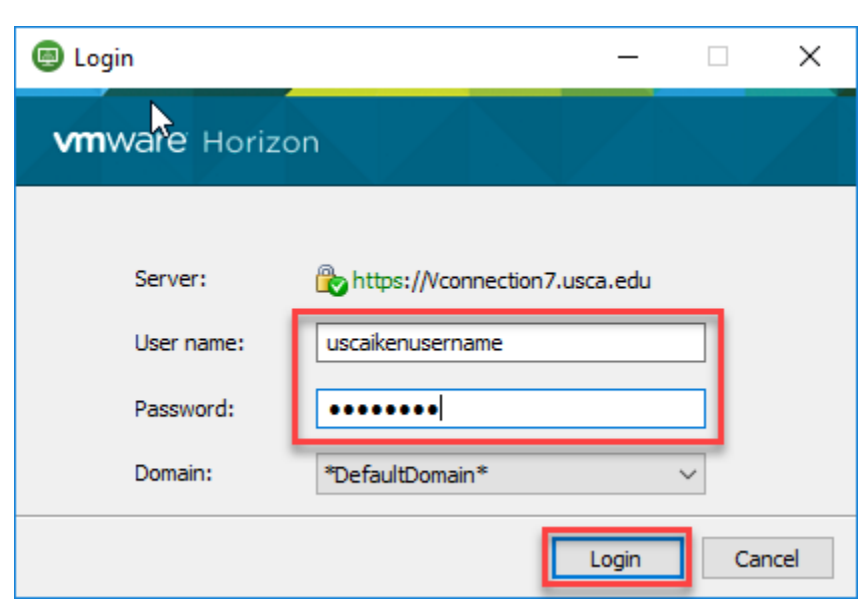

You'll now be presented with a full listing of all available computer labs. *Choose* the **computer lab you need to complete your work**.

You should *choose* the **same computer lab you would if you were doing the work physically on campus**. For example, if you would normally use the main computer lab in B&E 238A, then double-click "BE238A".

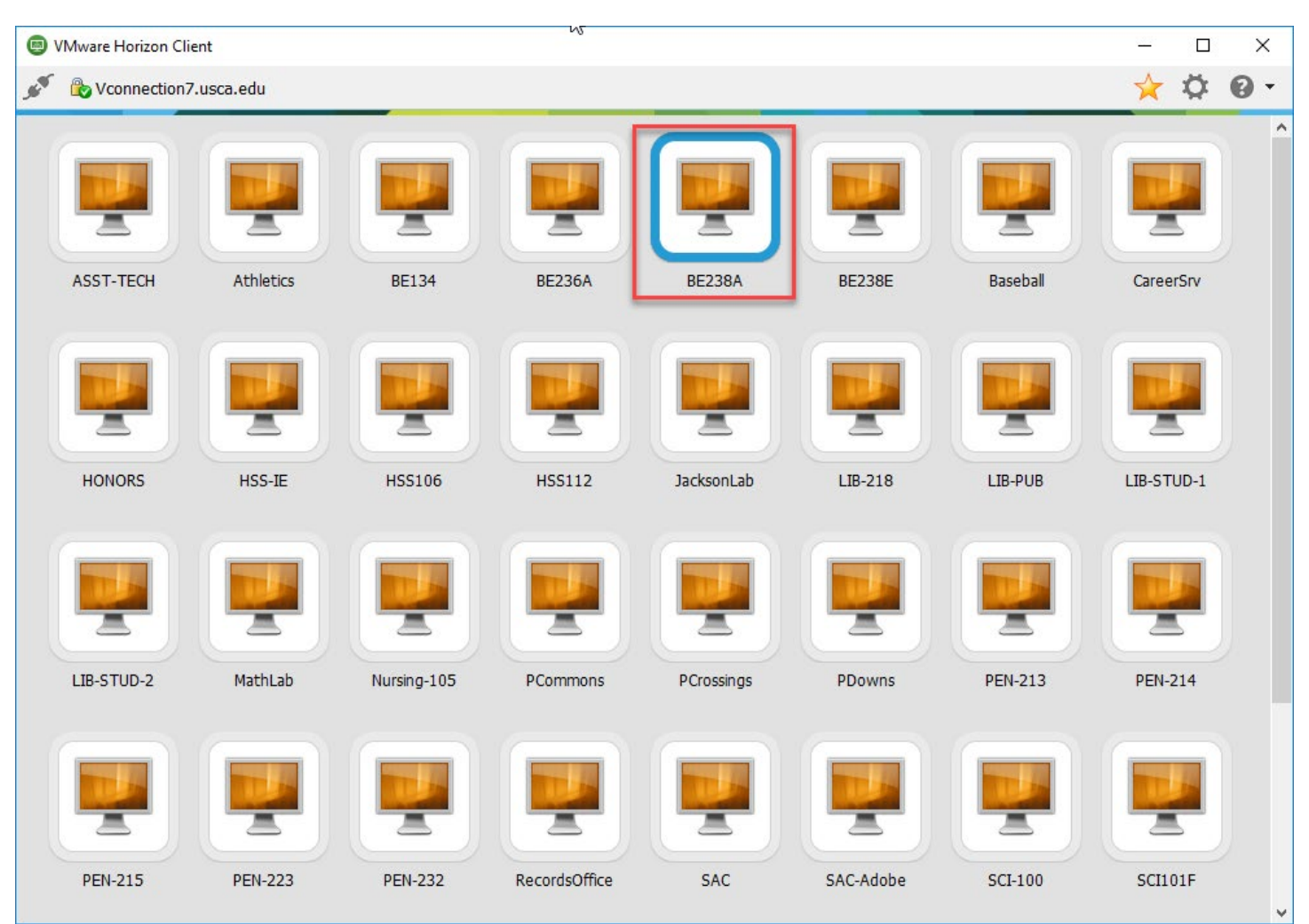

You may be prompted to allow the virtual computer to have access to usb drives and the hard drive of your computer.

*Click* **"Allow"** if you would like to use files stored on your local computer through the virtual computer.

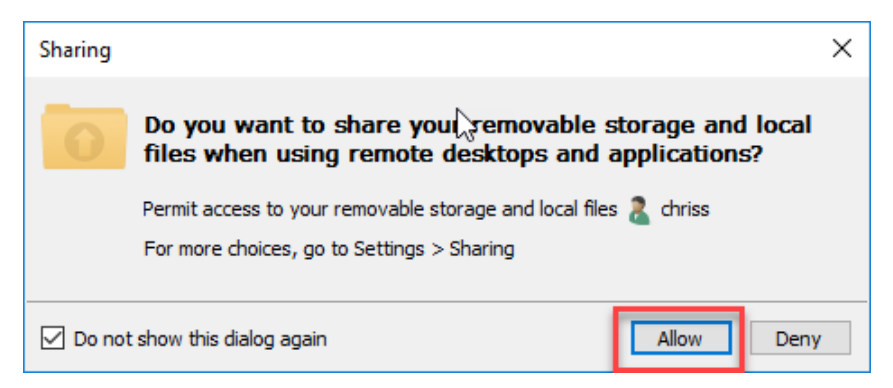

You'll now be signed into the computer just as if you were physically sitting at the computer in the lab. You will have access to the same campus resources and programs as you would normally have from that computer lab.

Be sure to *sign out* of **the computer** when you've completed your work.

*Click* the **Windows icon**. *Click* the **profile icon**. *Select* **"Sign out"**.

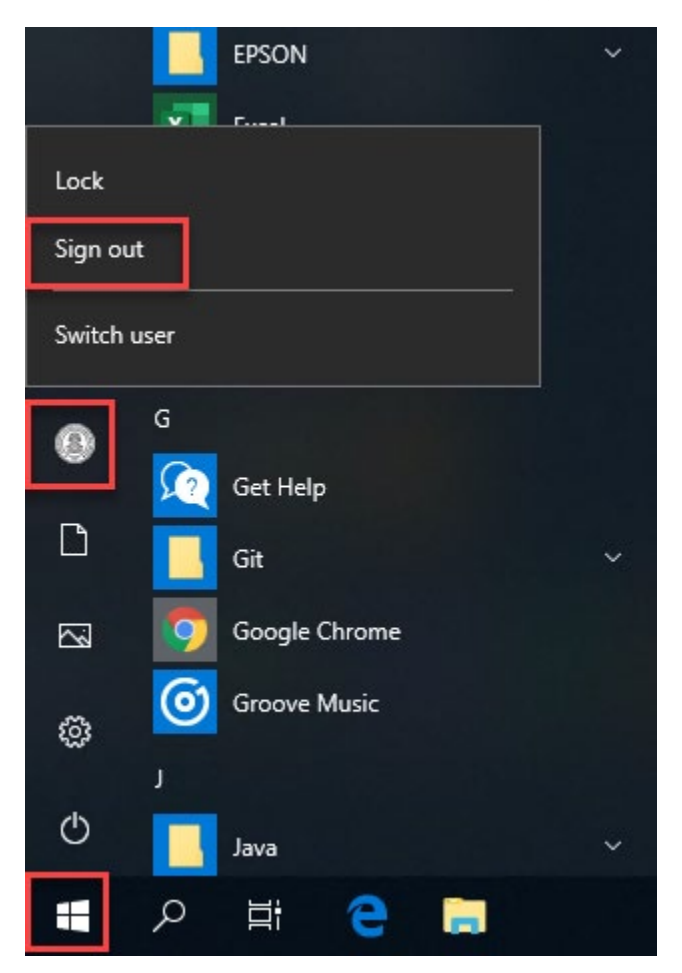

Also be sure to *sign out* of the **Horizon Client** by *clicking* the **disconnect icon** in the upper-right of the screen.

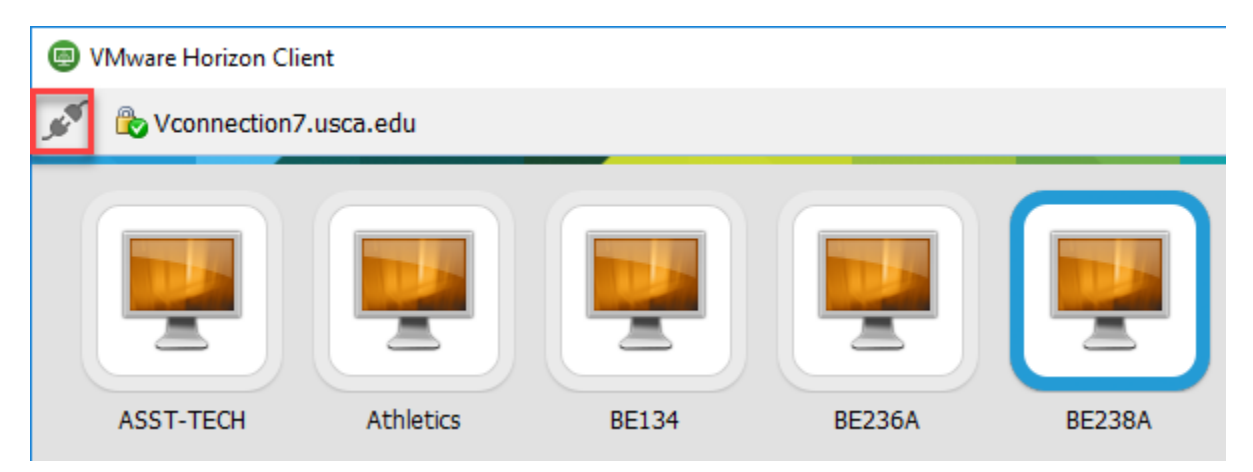

Reminder: Don't forget to *disconnect* from **VPN**.

For future sessions with Horizon Client your username and password will be stored on the Credentials Screen. You'll only need to *select* the **correct lab** from the lab listed to complete your connection.